Office of<br>Information Technology

# **Registration through the Portal**

## **Summary**

Welcome to the State of Ohio's electronic licensing system. You can research continuing education information, verify a license, and file a complaint. To use the system to apply for or manage a license, you have to be a registered user of the system.

Note:

- For optimal browser experience, use Google Chrome.
- Users may register through the Portal with their existing license or as a new user.

## **Steps**

1. Navigate to the Ohio eLicense homepage.

#### **https://elicense.ohio.gov**

2. Begin with the login screen.

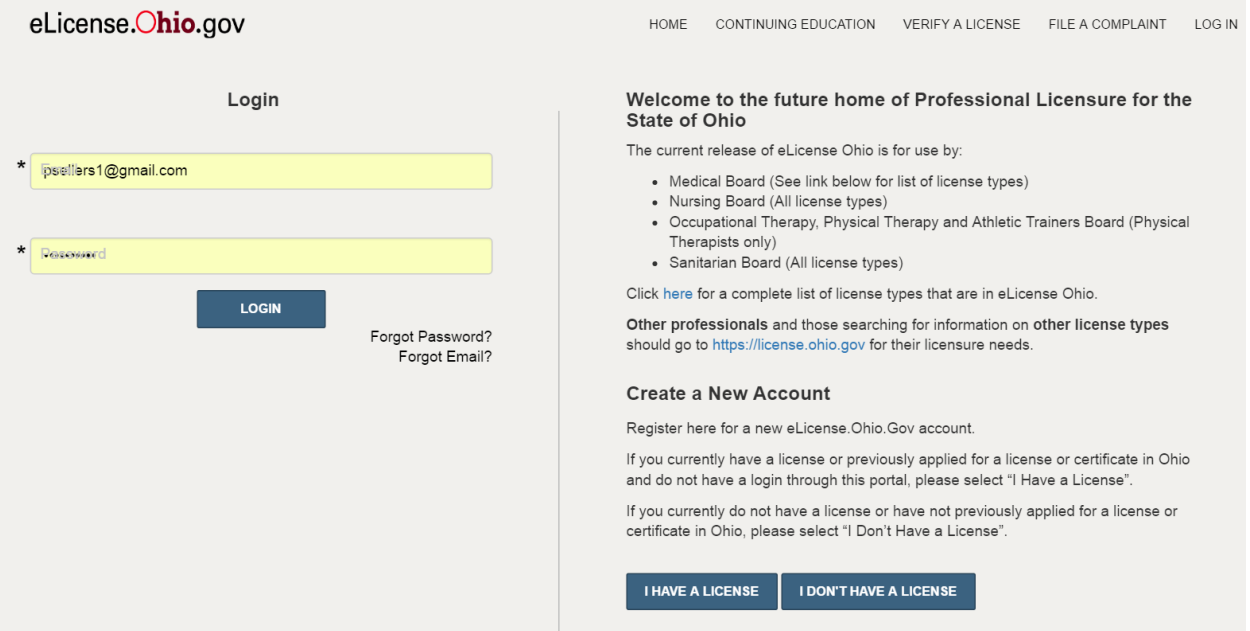

Below is a clarification about the selections on the Login Screen:

- **I HAVE A LICENSE**: If you are accessing this site for the first time and have either previously held or applied for a license with the State of Ohio, click the **I HAVE A LICENSE** button.
- **I DON'T HAVE A LICENSE**: If you are accessing this site for the first time and have never applied for or held a license with the State of Ohio, click the **I DON'T HAVE A LICENSE** button
- **LOGIN**: If you have successfully completed your registation and want to login to the system, click the.

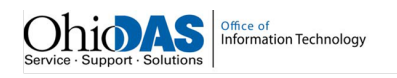

3. On the New License page, you will be required to enter your information to register as a new user. Each field with the star (\*) is required.

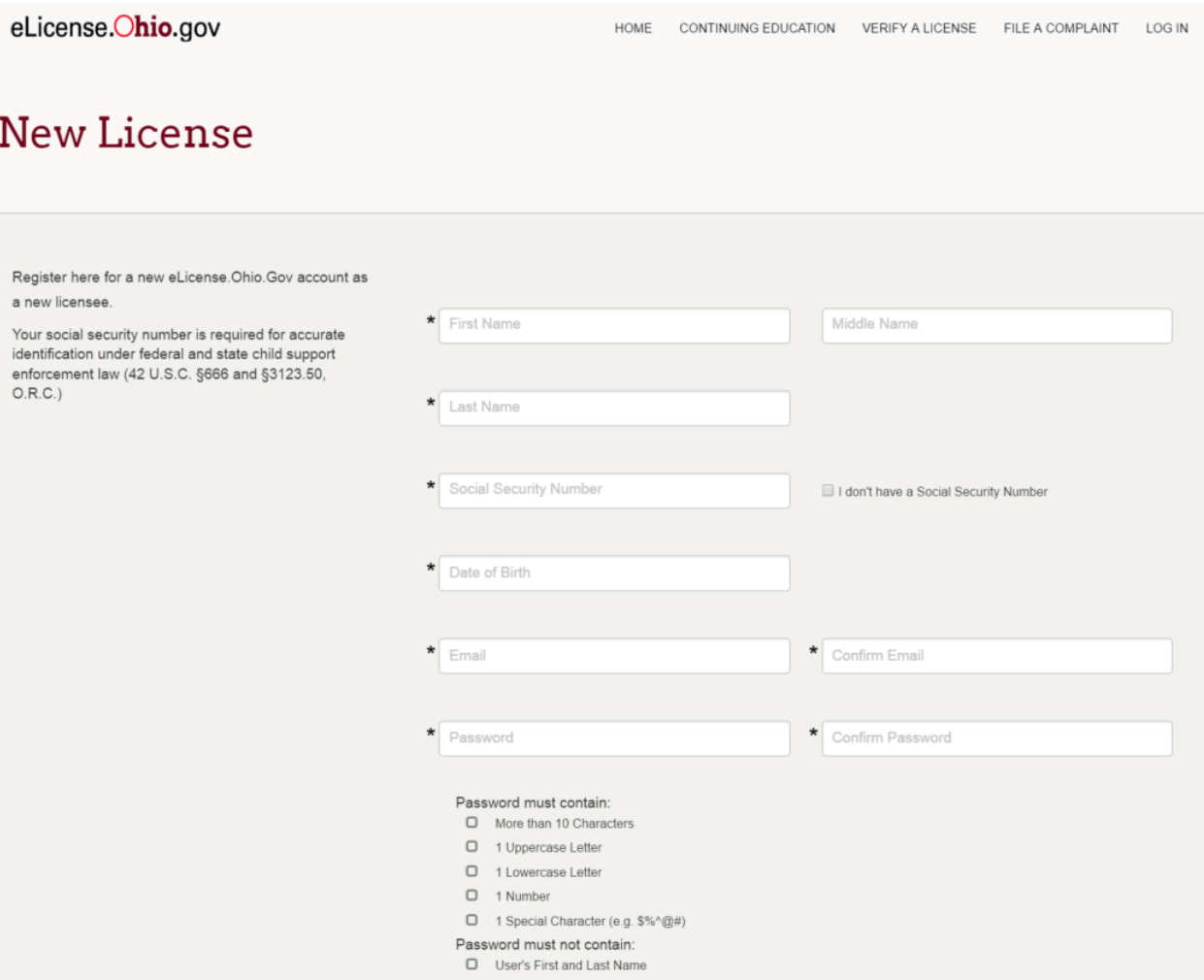

- Your Board is required to collect the social security numbers of all registrants and applicants pursuant to ORC 3123.50 for potential disclosure to state and local child support enforcement agencies.
- If you clicked the I HAVE A LICENSE button, there will be a field for a security code located below the field for your social security number. This code will have been sent to you by your Board.
- If you are an existing user and encounter an error when entering you email address, you will need to contact your Board for further instructions.

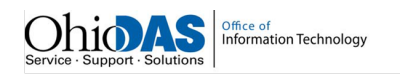

- 4. Password Creation
- You will be required to create a unique password with specific requirements.

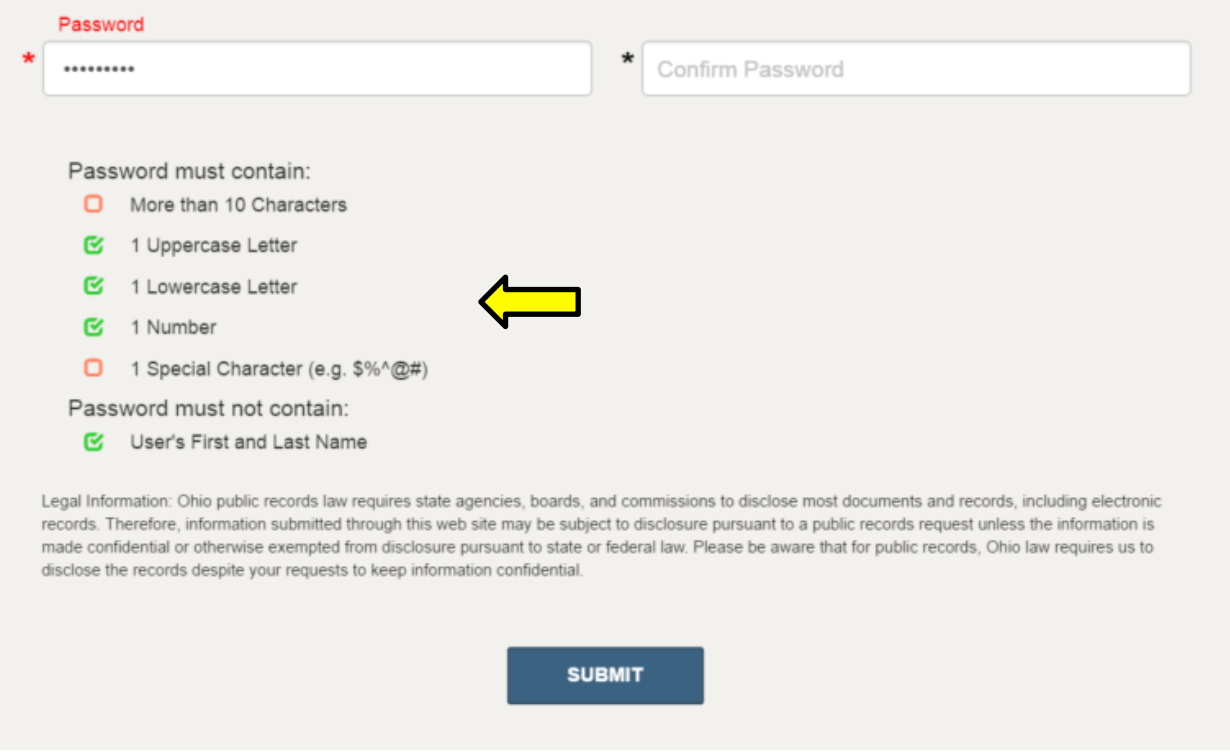

- For each password requirement that is met, the required checkbox will turn green.
- Once each password requirement is met, click the SUBMIT button.
- Once you click submit, you will be prompted to either edit or confirm your Social Security Number.

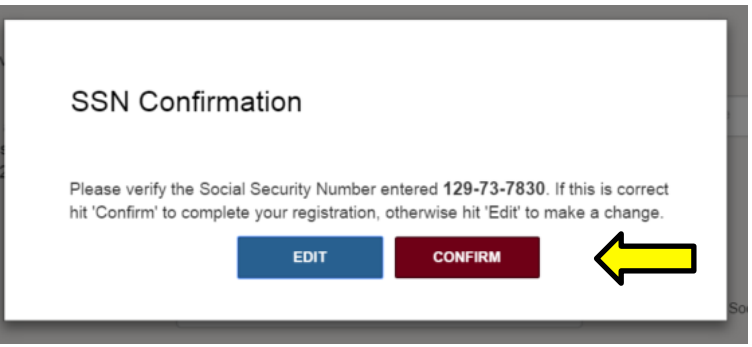

• Once you click CONFIRM, you will be automatically transported to our Dashboard.

#### 5. Dashboard

• From here, you can apply for a new license, verify a license, research continuing education, and file a complaint.

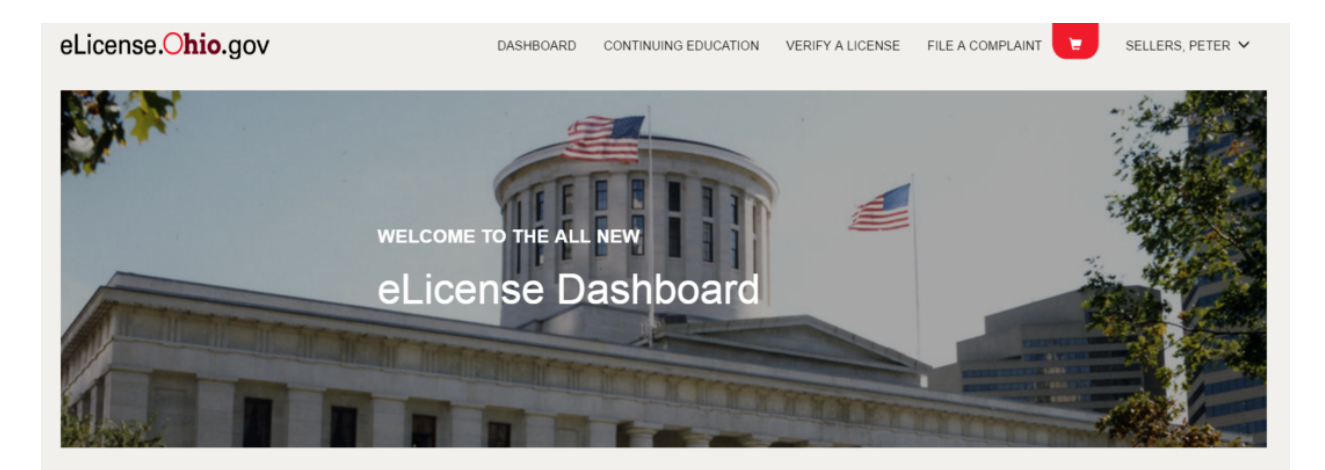

## **Your License Applications**

The license application process is very simple. Instructions for each stage of the license application will explain what information is necessary to move forward to the next stage of the application process. The status indicators at the top of each page of the license application will indicate what stage you are currently in for the process. Once you have completed the license application and submitted it, the appropriate Board will review your license application.

Click the '+' icon of the Add a License box to the right to begin the application process. To see your existing licenses, scroll down to the next section.

APPLY FOR A NEW LICENSE

• To add additional information to your profile, including addresses and military service information, hover over your name in the upper right-hand corner of your dashboard.

 $(+)$ 

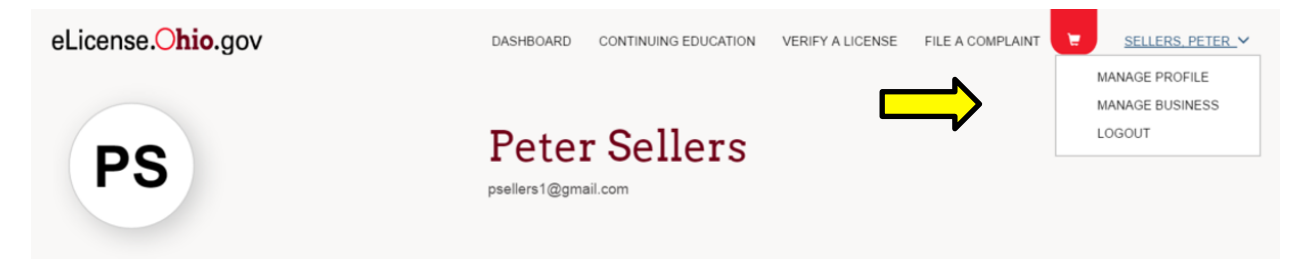

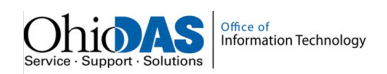

## 6. Personal Information Page

• To edit or revise your personal information on your profile, click the EDIT THIS INFORMATION link on the left-side of Personal Information section.

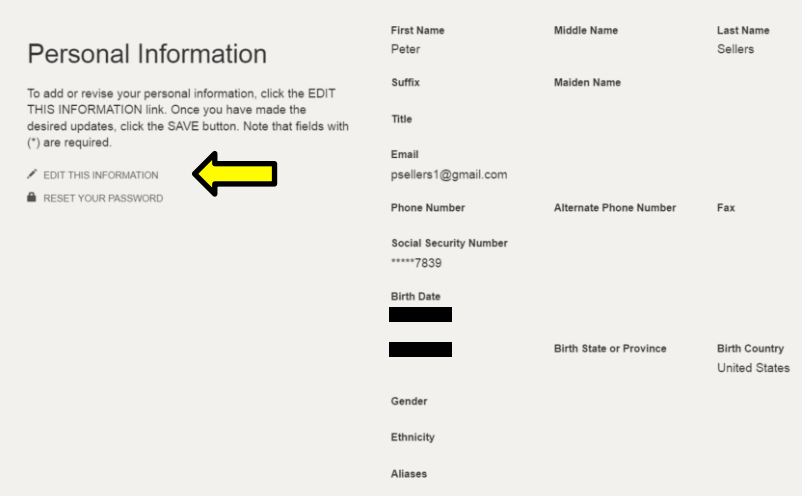

• Revise or add detail to any of the desired fields and click SAVE to update your personal information.

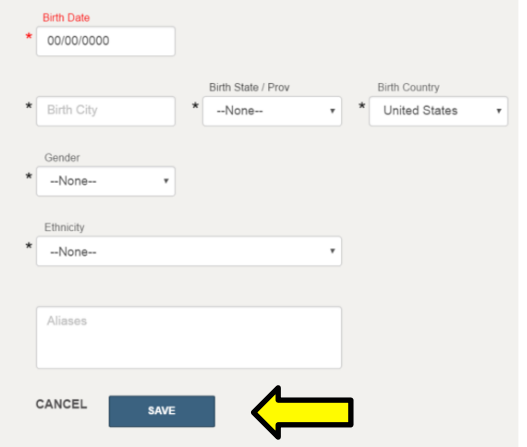

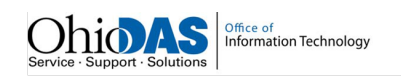

- 7. Addresses
- To add an address to your profile, click the ADD ADDRESS button in the Addresses section.

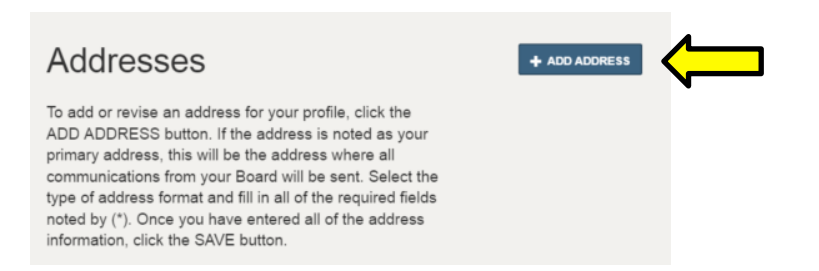

• Select the address format from the dropdown list and enter the address information in each field. Once finished, click SAVE*.*

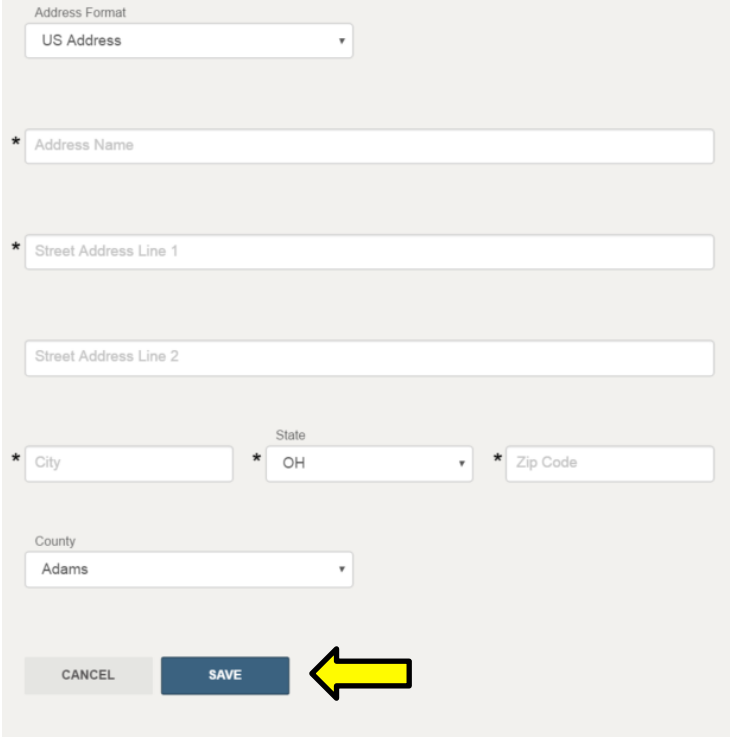

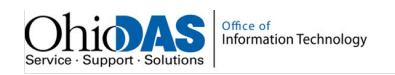

• After you click SAVE, you will be prompted to select a Geo Validated address. You may still select an address if it's not validated.

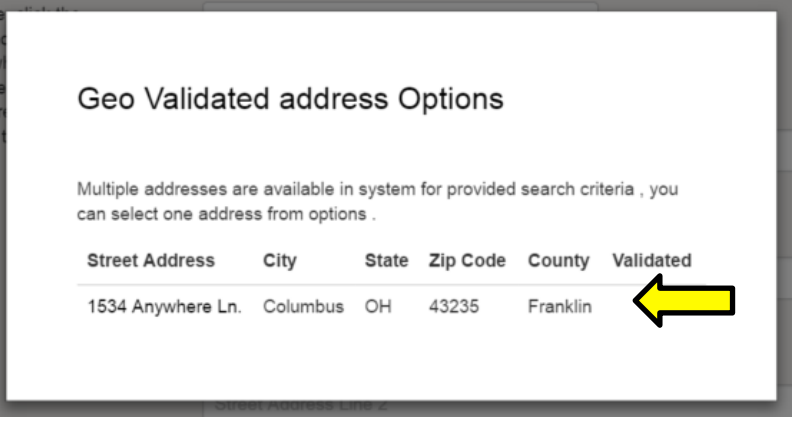

• The address you select will show on your personal information page. You may repeat this process by clicking ADD ADDRESS to add additional addresses.

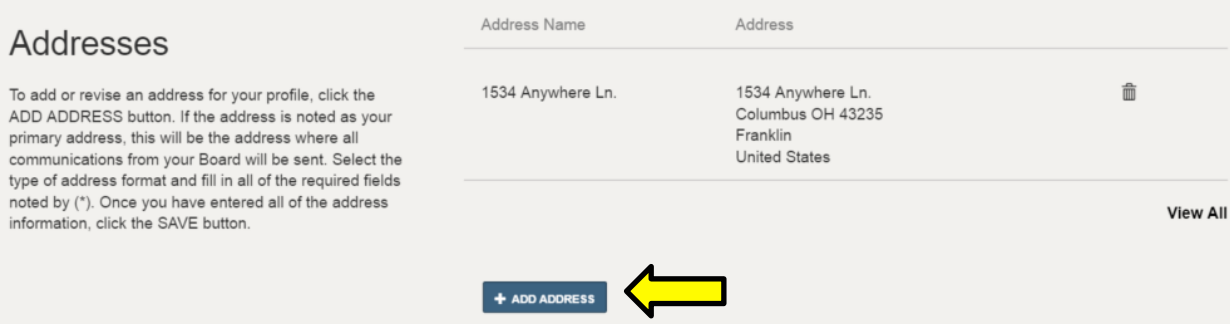

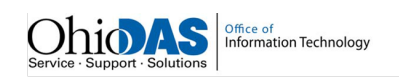

### 8. Military Information

• To add military information on your profile, click the EDIT THIS INFORMATION link on the leftside of Personal Information section.

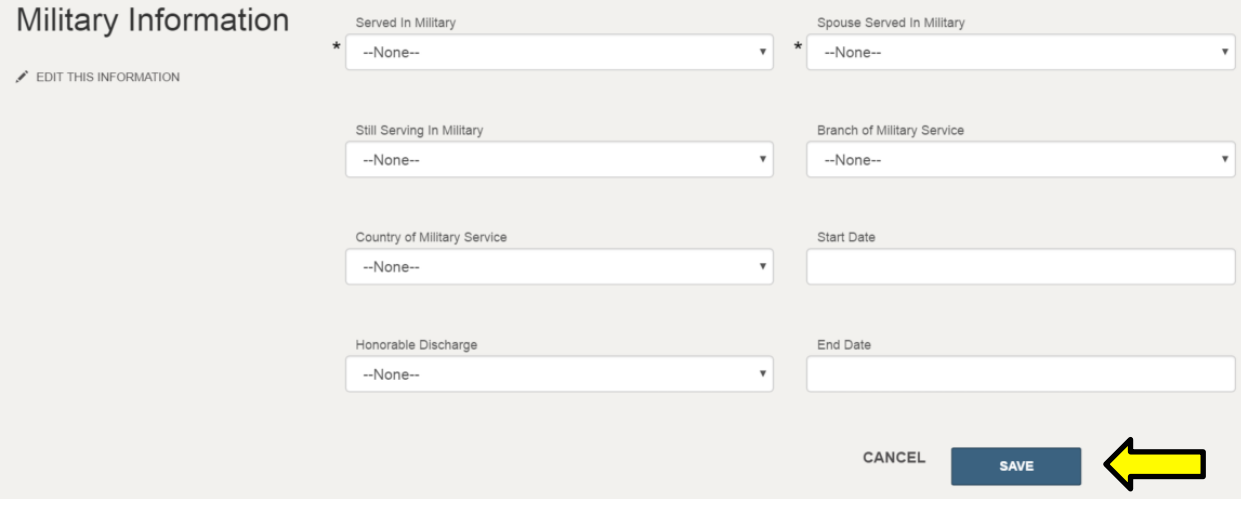

• Enter the necessary information in each field and click the SAVE button.

This is the end of the process.